## セキュリティ

ユーザ ガイド

© Copyright 2007 Hewlett-Packard Development Company, L.P.

Windows は米国 Microsoft Corporation の米 国およびその他の国における登録商標です。

本書の内容は、将来予告なしに変更される ことがあります。HP 製品およびサービスに 関する保証は、当該製品およびサービスに 付属の保証規定に明示的に記載されている ものに限られます。本書のいかなる内容 も、当該保証に新たに保証を追加するもの ではありません。本書に記載されている製 品情報は、日本国内で販売されていないも のも含まれている場合があります。本書の 内容につきましては万全を期しております が、本書の技術的あるいは校正上の誤り、 省略に対して責任を負いかねますのでご了 承ください。

改訂第 1 版:2007 年 3 月

初版:2007 年 1 月

製品番号:419701-292

### 製品についての注意事項

このユーザ ガイドでは、ほとんどのモデルに共通の機能について説明します。一部の機能は、お使い のコンピュータでは使用できない場合があります。

# 目次

### 1 コンピュータの保護

### 2 パスワードの使用

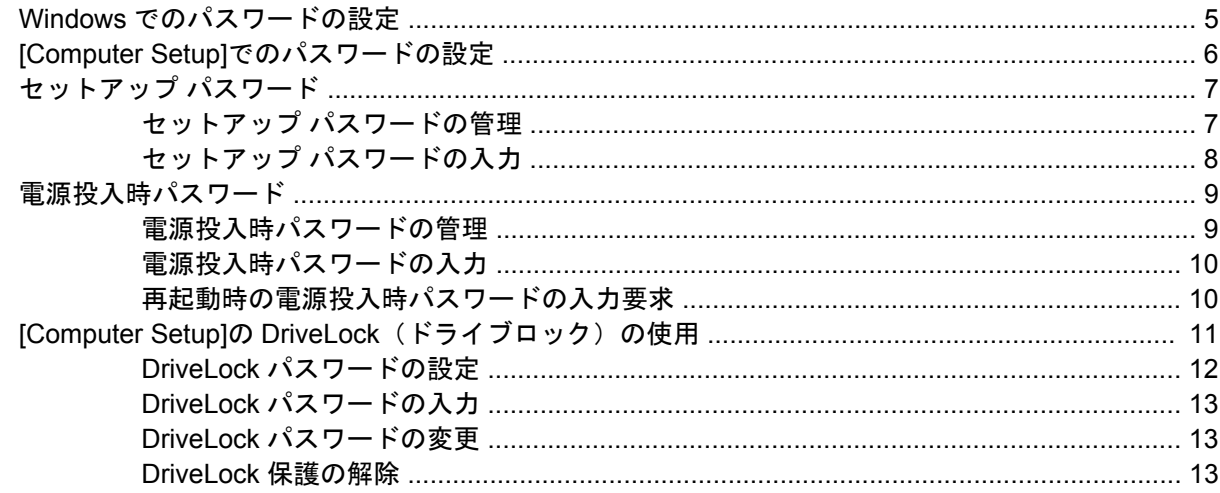

### 3 [Computer Setup]のセキュリティ機能の使用

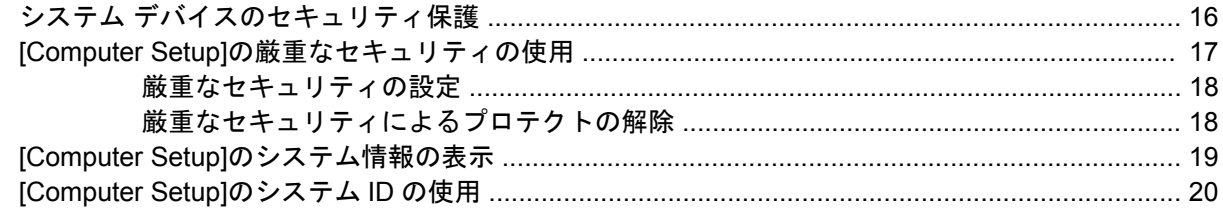

### 4 ウィルス対策ソフトウェアの使用

### 5 ファイアウォール ソフトウェアの使用

### 6 緊急セキュリティ アップデートのインストール

### 7 HP ProtectTools セキュリティ マネージャの使用 (一部のモデルのみ)

#### 8 セキュリティ ケーブルの取り付け

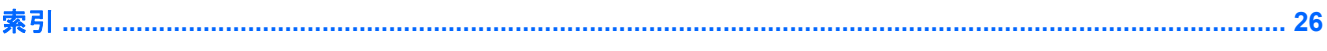

# <span id="page-6-0"></span>**1** コンピュータの保護

 $\begin{bmatrix} \frac{1}{2} & \frac{1}{2} \\ \frac{1}{2} & \frac{1}{2} \end{bmatrix}$ 注記: セキュリティ ソリューションは、抑止効果を発揮することを目的として設計されてい ます。製品の誤った取り扱いや盗難は、これらの抑止効果では防止できない場合があります。

注記: お使いのコンピュータでは、オンライン セキュリティ ベースの追跡および復元サー ビスである CompuTrace がサポートされています。コンピュータが盗まれた場合、不正なユー ザがインターネットにアクセスすると、CompuTrace による追跡が行われます。CompuTrace を使用するには、ソフトウェアを購入し、サービス登録を行う必要があります。CompuTrace ソフトウェアの購入については、HP Web サイト <http://www.hpshopping.com/>(英語サイト) にアクセスしてください。

お使いのコンピュータが備えているセキュリティ機能によって、コンピュータ自体、個人情報、およ びデータをさまざまなリスクから保護できます。使用する必要があるセキュリティ機能は、コンピュ ータをどのように使用するかによって決まります。

Windows®オペレーティング システムにより、特定のセキュリティ機能が提供されます。次の表に、 追加のセキュリティ機能の一覧を示します。これらの機能のほとんどは、[Computer Setup]ユーティ リティ(以下「[Computer Setup]」と呼びます)で設定できます。

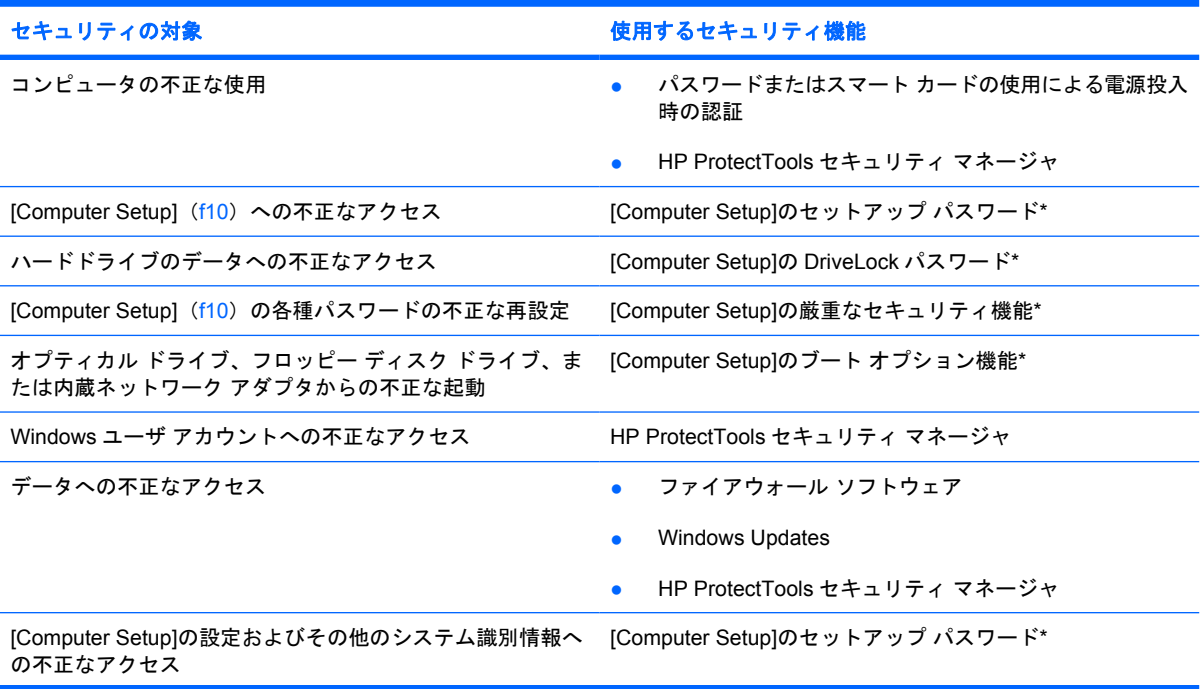

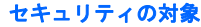

使用するセキュリティ機能

コンピュータの不正な移動 インポン インポン ウキュリティ ロック ケーブル用スロット (別売のセキュリテ ィ ロック ケーブルとともに使用)

\*[Computer Setup]は、コンピュータの電源投入時または再起動時に f10 キーを押してアクセスするユーティリティであり、 ー<br>Windows が起動する前に機能するユーティリティです。[Computer Setup]の項目間を移動したり項目を選択したりするに は、コンピュータのキーを使用する必要があります。

# <span id="page-8-0"></span>**2** パスワードの使用

ほとんどのセキュリティ機能では、パスワードが使用されます。パスワードを設定したときは、その パスワードを常に書き留めておき、コンピュータから離れた他人の目に触れない安全な場所に保管し てください。パスワードに関する以下の考慮事項に注意してください。

- セットアップ パスワード、電源投入時パスワード、および DriveLock パスワードは、[Computer Setup]で設定し、システム BIOS によって管理されます。
- スマート カードの PIN および内蔵セキュリティ パスワードは HP ProtectTools セキュリティ マ ネージャのパスワードであり、[Computer Setup]で有効に設定することで、通常の HP ProtectTools の機能に加えて BIOS パスワードにより保護されます。スマート カードの PIN は対 応するスマート カード リーダーとともに、内蔵セキュリティ パスワードはオプションの内蔵セ キュリティ チップとともに使用されます。
- Windows パスワードは、Windows オペレーティング システムにのみ設定されます。
- [Computer Setup]に設定したセットアップ パスワードを忘れた場合、[Computer Setup]にアクセ スできなくなります。
- [Computer Setup]で厳重なセキュリティ機能を有効に設定してあり、セットアップ パスワードま たは電源投入時パスワードを忘れてしまった場合は、コンピュータにアクセスできず、永久に使 用できなくなります。詳しくは、テクニカル サポートまたは HP 認定のサービス プロバイダに お問い合わせください。
- [Computer Setup]で設定した電源投入時パスワードとセットアップ パスワードの両方を忘れてし まった場合は、コンピュータを起動したりハイバネーションを終了したりできなくなります。詳 しくは、テクニカル サポートまたは HP 認定のサービス プロバイダにお問い合わせください。
- [Computer Setup]で設定した DriveLock の user password (ユーザ パスワード) と master password(マスタ パスワード)の両方を忘れてしまうと、これらのパスワードで保護されてい るハードドライブがロックされたままになり、永久に使用できなくなります。これらのパスワー ドを両方とも忘れたためにハードドライブを交換する必要が生じた場合、保証期間内でもドライ ブの交換は有償で承っておりますのでご了承ください。

[Computer Setup]機能と Windows のセキュリティ機能の両方で同じパスワードを使用できます。複数 の[Computer Setup]機能で同じパスワードを使用することもできます。

パスワードを作成したり保存したりする時は、以下のヒントを参考にしてください。

- パスワードを作成するときは、プログラムの要件に従う
- パスワードを書き留めておき、コンピュータから離れた他人の目に触れない安全な場所に保管す る
- パスワードをコンピュータ上のファイルに保存しない

以下の表によく使用される Windows のパスワードと[Computer Setup]のパスワードの一覧を示し、そ れぞれの機能を説明します。

## <span id="page-10-0"></span>**Windows** でのパスワードの設定

順に選択してください。

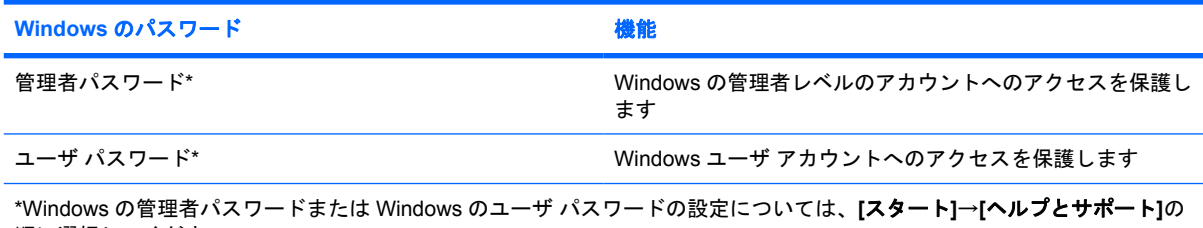

## <span id="page-11-0"></span>**[Computer Setup]**でのパスワードの設定

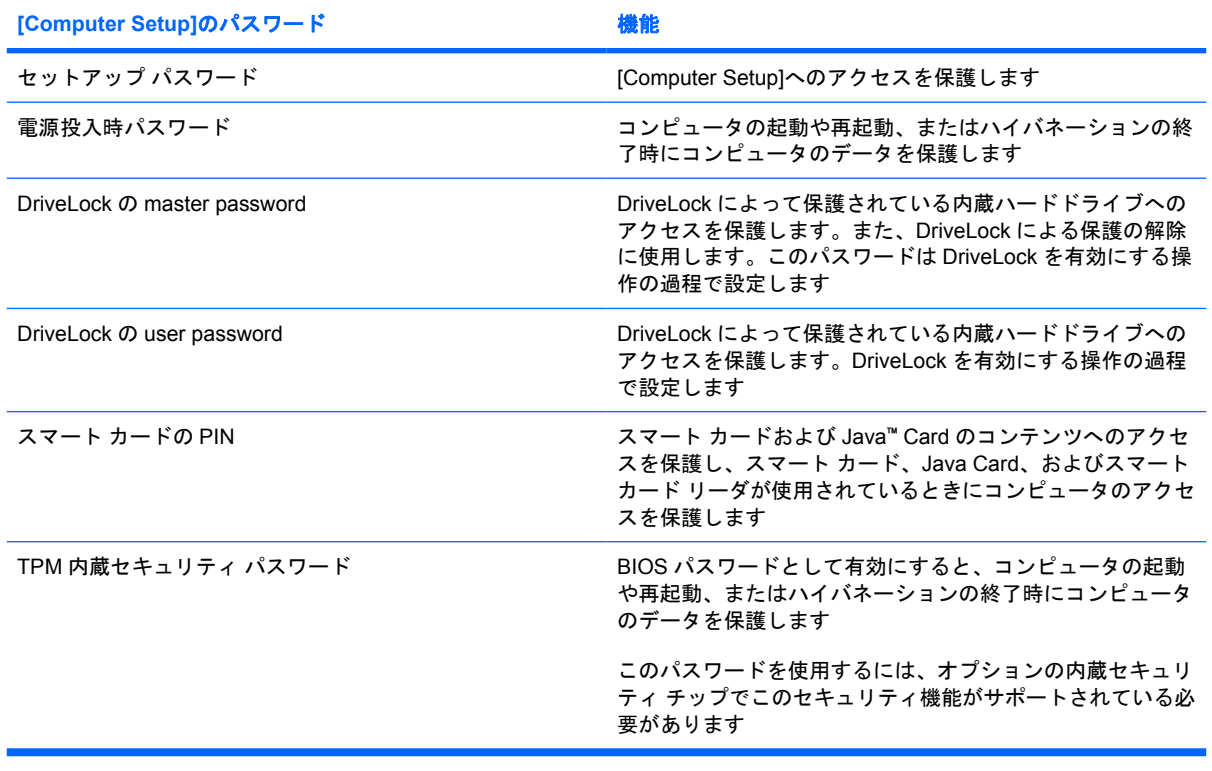

## <span id="page-12-0"></span>セットアップ パスワード

[Computer Setup]のセットアップ パスワードは、[Computer Setup]内の各種設定とシステム識別情報 を保護します。このパスワードを設定した場合は、[Computer Setup]にアクセスして変更を行うとき にパスワードを入力する必要があります。

セットアップ パスワードには次のような特徴があります。

- [Computer Setup]のセットアップ パスワードと Windows の管理者パスワードには同じ文字列を 使用できますが、互いに代替できるものではありません。
- パスワードは、設定、入力、変更または削除する際に画面に表示されません。
- パスワードを入力するときは、設定したときと同じキーを使う必要があります。たとえば、ファ ンクション キーの下にある数字キーを使ってセットアップ パスワードを設定した場合、その後 内蔵テンキーを使って入力しても同じ文字として認識されません。
- 32 文字以内の半角英数字の組み合わせで、大文字と小文字は区別されません。

### セットアップ パスワードの管理

セットアップ パスワードは、[Computer Setup]で設定、変更、および削除できます。

このパスワードを管理、設定、変更、および削除するには、以下の手順で操作します。

- **1.** コンピュータの電源を入れるか再起動し、画面の左下隅に[F10=ROM Based Setup]メッセージが 表示されている間に f10 キーを押して、[Computer Setup]を起動します。
- **2.** 矢印キーを使用して**[Security]**(セキュリティ設定)→**[Setup password]**(セットアップ パス ワード)の順に選択し、enter キーを押します。
	- セットアップ パスワードを設定するには、[New password] (新しいパスワード) フィール ドと**[Verify new password]**(新しいパスワードの確認入力)フィールドにパスワードを入 力して、f10 キーを押します。
	- セットアップ パスワードを変更するには、**[Old password]**(現在のパスワード)フィール ドに現在のパスワードを、**[New password]**フィールドと**[Verify new password]**フィール ドに新しいパスワードを入力して、f10 キーを押します。
	- セットアップ パスワードを削除するには、**[Old password]**フィールドに現在のパスワード を入力して、F10 キーを押します。
- **3.** 設定内容を保存するには、矢印キーを使用して**[File]**(ファイル)→**[Save Changes and Exit]** (変更を保存して終了)の順に選択してから、 画面の説明に沿って操作します。

### <span id="page-13-0"></span>セットアップ パスワードの入力

セットアップ パスワードの入力画面が表示されたらセットアップ パスワードを設定したときと同じ 種類のキーを使用して入力し、enter キーを押します。3 回続けて間違えて入力した場合は、コンピュ ータを再起動し、入力しなおしてください。

<span id="page-14-0"></span>電源投入時パスワード

[Computer Setup]の電源投入時パスワードは、コンピュータの不正使用を防止します。このパスワー ドを設定した場合は、コンピュータの電源を入れたときに毎回パスワードを入力する必要がありま す。

電源投入時パスワードには次のような特徴があります。

- パスワードは、設定、入力、変更または削除する際に画面に表示されません。
- パスワードを入力するときは、設定したときと同じキーを使う必要があります。たとえば、ファ ンクション キーの下にある数字キーを使って電源投入時パスワードを設定した場合、その後内 蔵テンキーを使って入力しても同じ文字として認識されません。
- 32 文字以内の半角英数字の組み合わせで、大文字と小文字は区別されません。

### 電源投入時パスワードの管理

[Computer Setup]を使用して、電源投入時パスワードを設定、変更、および削除できます。

このパスワードを管理、設定、変更、および削除するには、以下の手順で操作します。

- **1.** コンピュータの電源を入れるか再起動し、画面の左下隅に[F10=ROM Based Setup]メッセージが 表示されている間に f10 キーを押して、[Computer Setup]を起動します。
- **2.** 矢印キーを使用して**[Security]**(セキュリティ設定)→**[Power-On password]**(電源投入時パス ワード)を選択し、enter キーを押します。
	- 電源投入時パスワードを設定するには、**[New password]**(新しいパスワード)フィールド と**[Verify new password]**(新しいパスワードの確認入力)フィールドにパスワードを入力 して、f10 キーを押します。
	- 電源投入時パスワードを変更するには、**[Old password]**(現在のパスワード)フィールド に現在のパスワードを、**[New password]**フィールドと**[Verify new password]**フィールド に新しいパスワードを入力して、f10 キーを押します。
	- 電源投入時パスワードを削除するには、**[Old password]**フィールドに現在のパスワードを 入力して、f10 キーを押します。
- **3.** 設定内容を保存するには、矢印キーを使用して**[File]**(ファイル)→**[Save Changes and Exit]** (変更を保存して終了)の順に選択してから、 画面の説明に沿って操作します。

### <span id="page-15-0"></span>電源投入時パスワードの入力

電源投入時パスワードの入力画面が表示されたら、電源投入時パスワードを設定したときと同じ種類 のキーを使用して入力し、enter キーを押します。3 回続けて間違えて入力した場合は、コンピュータ の電源を切ってから再び起動し、入力しなおしてください。

### 再起動時の電源投入時パスワードの入力要求

電源投入時パスワードは、コンピュータの電源を入れたときだけでなく、コンピュータを再起動する たびに入力を要求するように設定できます。

[Computer Setup]でこの機能を有効または無効にするには、以下の手順で操作します。

- **1.** コンピュータの電源を入れるか再起動し、画面の左下隅に[F10=ROM Based Setup]メッセージが 表示されている間に f10 キーを押して、[Computer Setup]を起動します。
- **2.** 矢印キーを使用して **[Security]**(セキュリティ設定)→**[Password options]**(パスワード オプ ション)の順に選択し、enter キーを押します。
- **3.** 矢印キーを使用して**[Require password on restart]**(再起動時にパスワードを要求する)フィー ルドの**[Enable]**(有効)または**[Disable]**(無効)を選択し、f10 キーを押します。
- **4.** 設定内容を保存するには、矢印キーを使用して**[File]**(ファイル)→**[Save Changes and Exit]** (変更を保存して終了)の順に選択してから、 画面の説明に沿って操作します。

## <span id="page-16-0"></span>**[Computer Setup]**の **DriveLock**(ドライブロック)の使用

 $\bigwedge$ 注意: DriveLock で保護されているハードドライブが永久に使用できなくなることを防ぐた め、DriveLock の user password(ユーザ パスワード)と master password(マスタ パスワー ド)を、紙などに書いて他人の目にふれない安全な場所に保管しておいてください。DriveLock パスワードを両方とも忘れてしまうと、これらのパスワードで保護されているハードドライブ がロックされたままになり、永久に使用できなくなります。なお、master password と user password を両方とも忘れたためにハードドライブを交換する必要が生じた場合、保証期間内 でもドライブの交換は有償で承っておりますのでご了承ください。

DriveLock でのプロテクトにより、ハードドライブのデータへの不正なアクセスを防止できます。 DriveLock によるプロテクトはコンピュータ本体のベイに取り付けられているハードドライブにのみ 設定できます。いったん DriveLock によるプロテクトを設定すると、ドライブにアクセスするときに パスワードの入力が必要になります。DriveLock のパスワードでドライブにアクセスするには、ドラ イブを別売のドッキング デバイスや外付けマルチベイではなく、コンピュータに装着しておく必要が あります。

DriveLock によるプロテクトをコンピュータの内蔵ハードドライブに設定するには、[Computer Setup] で user password および master password を設定しておく必要があります。DriveLock によるプロテ クトを設定するときは、以下の点に注意してください。

- いったん DriveLock によるプロテクトを設定すると、user password または master password の どちらかを入力することでのみ、プロテクトされているハードドライブにアクセスできるように なります。
- user password は、通常システム管理者ではなく実際にハードドライブを使用するユーザが設定 する必要があります。master password は、システム管理者または実際にハードドライブを使用 するユーザが設定できます。
- user password と master password は、同じであってもかまいません。
- DriveLock によるドライブのプロテクトを解除しないと、user password や master password を 削除できません。DriveLock によるハードドライブのプロテクトを解除するには、master password が必要です。
- 注記: 電源投入時パスワード(Power-on password)と DriveLock パスワードの両方に同じ パスワードを使用している場合、電源投入時パスワードと DriveLock の user password の両方 の入力ではなく、電源投入時パスワードの入力のみを要求されます。

### <span id="page-17-0"></span>**DriveLock** パスワードの設定

[Computer Setup]で DriveLock の設定値にアクセスするには、以下の手順で操作します。

- **1.** コンピュータの電源を入れるか再起動し、画面の左下隅に[F10=ROM Based Setup]メッセージが 表示されている間に f10 キーを押して、[Computer Setup]を起動します。
- **2.** 矢印キーを使用して**[Security]**(セキュリティ設定)→**[DriveLock passwords]**(ドライブロッ ク パスワード)の順に選択し、enter キーを押します。
- **3.** プロテクトするハードドライブが搭載されているベイを選択して、f10 キーを押します。
- **4.** 矢印キーを使用して**[Protection]**(保護)フィールドの**[Enable]**(有効)を選択し、f10 キーを押 します。
- **5.** 警告メッセージが表示されます。操作を続ける場合は、f10 キーを押します。
- **6.** user password を**[New password]**(新しいパスワード)フィールドと**[Verify new password]** (新しいパスワードの確認入力)フィールドに入力して、f10 キーを押します。
- **7.** master password を**[New password]**フィールドと**[Verify new password]**フィールドに入力し て、f10 キーを押します。
- **8.** 選択済みのドライブに対する DriveLock のプロテクトを確定するには、確認用のフィールドに 「DriveLock」と入力して、f10 キーを押します。
- **9. 設定内容を保存するには、矢印キーを使用して[File] (ファイル)→[Save Changes and Exit]** (変更を保存して終了)の順に選択してから、 画面の説明に沿って操作します。

### <span id="page-18-0"></span>**DriveLock** パスワードの入力

ハードドライブが、別売のドッキング デバイスや外付けマルチベイではなくコンピュータ本体のハー ドドライブ ベイに装着されていることを確認します。

**[DriveLock HDD Bay Password]**(ドライブロック ハードドライブ ベイ パスワード)画面が表示さ れたら、パスワードを設定したときと同じ種類のキーを使用して user password または master password を入力し、enter キーを押します。

2 回続けて間違えて入力した場合は、コンピュータの電源を切ってから再び起動し、入力しなおして ください。

### **DriveLock** パスワードの変更

[Computer Setup]で DriveLock の設定値にアクセスするには、以下の手順で操作します。

- **1.** コンピュータの電源を入れるか再起動し、画面の左下隅に[F10=ROM Based Setup]メッセージが 表示されている間に f10 キーを押して、[Computer Setup]を起動します。
- **2.** 矢印キーを使用して**[Security]**(セキュリティ設定)→**[DriveLock passwords]**(ドライブロッ ク パスワード)の順に選択し、enter キーを押します。
- **3.** 矢印キーを使用して内蔵ハードドライブの場所を選択し、f10 キーを押します。
- **4.** 矢印キーを使用して、変更するパスワードのフィールドを選択します。**[Old password]**(古い パスワード)フィールドに現在のパスワードを入力してから、**[New password]**(新しいパスワ ード)フィールドと**[Verify new password]**(新しいパスワードの確認)フィールドに新しいパ スワードを入力して、f10 キーを押します。
- **5. [Confirm New Password]**(新しいパスワードの確認入力)フィールドに新しいパスワードを再 度入力し、enter キーを押します。
- **6.** 設定通知メッセージが表示されたら、enter キーを押して変更を保存します。
- **7.** 設定内容を保存するには、矢印キーを使用して**[File]**(ファイル)→**[Save Changes and Exit]** (変更を保存して終了)の順に選択してから、 画面の説明に沿って操作します。

選択または設定した内容は、コンピュータの再起動時に有効になります。

### **DriveLock** 保護の解除

[Computer Setup]で DriveLock の設定値にアクセスするには、以下の手順で操作します。

- **1.** コンピュータの電源を入れるか再起動し、画面の左下隅に[F10=ROM Based Setup]メッセージが 表示されている間に f10 キーを押して、[Computer Setup]を起動します。
- **2.** 矢印キーを使用して**[Security]**(セキュリティ設定)→**[DriveLock passwords]**(ドライブロッ ク パスワード)の順に選択し、enter キーを押します。
- **3.** 矢印キーを使用して内蔵ハードドライブの場所を選択し、f10 キーを押します。
- **4.** 矢印キーを使用して**[Protection]**(保護)フィールドの**[Disable]**(無効)を選択し、f10 キーを 押します。
- **5. [Old password]**(古いパスワード)フィールドに master password を入力し、f10 キーを押しま す。
- **6.** 設定内容を保存するには、矢印キーを使用して**[File]**(ファイル)→**[Save Changes and Exit]** (変更を保存して終了)の順に選択してから、 画面の説明に沿って操作します。

# <span id="page-20-0"></span>**3 [Computer Setup]**のセキュリティ機能の 使用

## <span id="page-21-0"></span>システム デバイスのセキュリティ保護

[Computer Setup]の[Boot options](ブート オプション)メニューまたは[Port options](ポート オプシ 。<br>ヨン) メニューから、システム デバイスを有効または無効にできます。

[Computer Setup]でシステム デバイスを無効または再び有効にするには、以下の手順で操作します。

- **1.** コンピュータの電源を入れるか再起動し、画面の左下隅に[F10=ROM Based Setup]メッセージが 表示されている間に f10 キーを押して、[Computer Setup]を起動します。
- **2.** 矢印キーを使用して**[System Configuration]**(システム コンフィギュレーション)→**[Boot Options]**(ブート オプション)または**[System Configuration]**→**[Port Options]**(ポート オプ ション)の順に選択します。次に、enter キーを押してから、矢印キーを使用して設定を選択し ます。
- **3.** 設定を確定するには、f10 キーを押します。
- **4.** 設定内容を保存するには、矢印キーを使用して**[File]**(ファイル)→**[Save Changes and Exit]** (変更を保存して終了)の順に選択してから、 画面の説明に沿って操作します。

## <span id="page-22-0"></span>**[Computer Setup]**の厳重なセキュリティの使用

注意: コンピュータが永久に使用不能になる事態を回避するために、設定されたセットアッ  $\triangle$ プ パスワード、電源投入時パスワード、またはスマート カード PIN を記録して、コンピュー タとは別の他人の目に触れない安全な場所に保管しておいてください。これらのパスワードま たは PIN がなければ、コンピュータのロックを解除することはできません。

厳重なセキュリティ機能を使用すると、システムへのアクセスを許可する前に、設定済みのセットア ップ パスワード、電源投入時パスワード、またはスマート カード PIN を使用してユーザ認証を実行 することにより、電源投入時のセキュリティを強化できます。

### <span id="page-23-0"></span>厳重なセキュリティの設定

[Computer Setup]で厳重なセキュリティを有効にするには、以下の手順で操作します。

- **1.** コンピュータの電源を入れるか再起動し、画面の左下隅に[F10=ROM Based Setup]メッセージが 表示されている間に f10 キーを押して、[Computer Setup]を起動します。
- **2.** 矢印キーを使用して**[Security]**(セキュリティ設定)→**[Password options]**(パスワード オプシ ョン)の順に選択し、enter キーを押します。
- **3.** 矢印キーを使用して、**[Stringent security]**(厳重なセキュリティ)フィールドで**[Enable]**(有 効)を選択します。
- **4.** 警告メッセージが表示されます。続行するには、f10 キーを押します。
- **5.** コンピュータの電源を入れるたびにこの機能を有効にするには、f10 キーを押します。
- **6.** 設定内容を保存するには、矢印キーを使用して**[File]**(ファイル)→**[Save Changes and Exit]** (変更を保存して終了)の順に選択してから、 画面の説明に沿って操作します。

選択または設定した内容は、コンピュータの再起動時に有効になります。

### 厳重なセキュリティによるプロテクトの解除

[Computer Setup]で厳重なセキュリティによるプロテクトを解除するには、以下の手順で操作します。

- **1.** コンピュータの電源を入れるか再起動し、画面の左下隅に[F10=ROM Based Setup]メッセージが 表示されている間に f10 キーを押して、[Computer Setup]を起動します。
- **2.** 矢印キーを使用して**[Security]**(セキュリティ設定)→**[Password options]**(パスワード オプシ ョン)の順に選択し、enter キーを押します。
- **3.** 矢印キーを使用して **[Stringent security]**(厳重なセキュリティ)フィールド**[Disable]**(無効) を選択し、f10 キーを押します。
- **4.** 設定内容を保存するには、矢印キーを使用して**[File]**(ファイル)→**[Save Changes and Exit]** (変更を保存して終了)の順に選択してから、 画面の説明に沿って操作します。

## <span id="page-24-0"></span>**[Computer Setup]**のシステム情報の表示

[Computer Setup]の[System Information](システム情報)機能は、以下の 2 種類のシステム情報を表 示できます。

- コンピュータ モデルおよびバッテリについての識別情報
- プロセッサ、キャッシュ、メモリ、ROM、ビデオとキーボード コントローラのバージョンに関 する仕様情報

これらのシステム情報全般を表示するには、以下の手順で操作します。

- **1.** コンピュータの電源を入れるか再起動し、画面の左下隅に[F10=ROM Based Setup]メッセージが 表示されている間に f10 キーを押して、[Computer Setup]を起動します。
- **2.** 矢印キーを使用して**[File]**(ファイル)→**[System Information]**の順に選択し、enter キーを押し ます。
- 注記: この情報への不正なアクセスを防ぐには、[Computer Setup]でセットアップ パスワー |∌ ドを作成する必要があります。

### <span id="page-25-0"></span>**[Computer Setup]**のシステム **ID** の使用

[Computer Setup]の[System ID](システム ID)機能では、コンピュータのアセット タグおよびオー ナーシップ タグを表示または入力できます。

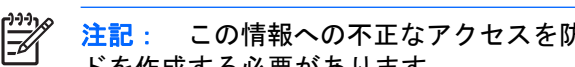

注記: この情報への不正なアクセスを防ぐには、[Computer Setup]でセットアップ パスワー ドを作成する必要があります。

この機能を管理するには、以下の手順で操作します。

- **1.** コンピュータの電源を入れるか再起動し、画面の左下隅に[F10=ROM Based Setup]メッセージが 表示されている間に f10 キーを押して、[Computer Setup]を起動します。
- **2.** 矢印キーを使用して**[Security]**(セキュリティ設定)→**[System ID]**の順に選択し、enter キーを 押します。
- **3.** アセット タグの情報を入力するには、矢印キーを使用して**[Asset Tracking Number]**(アセッ ト タグ)フィールドまたは**[Ownership Tag]**(オーナーシップ タグ)フィールドを強調表示し てから、情報を入力します。
- **4.** 設定が終了したら、f10 キーを押します。
- **5.** 設定内容を保存するには、矢印キーを使用して**[File]**(ファイル)→**[Save Changes and Exit]** (変更を保存して終了)の順に選択してから、 画面の説明に沿って操作します。

# <span id="page-26-0"></span>**4** ウィルス対策ソフトウェアの使用

コンピュータで電子メールを使用するとき、またはネットワークやインターネットにアクセスすると きは、コンピュータがコンピュータ ウィルスの危険にさらされます。コンピュータ ウィルスに感染 すると、オペレーティング システム、アプリケーション、ユーティリティなどが使用できなくなった り、正常に動作しなくなったりすることがあります。

ウィルス対策ソフトウェアを使用すれば、ほとんどのウィルスが検出、駆除されるとともに、通常、 ウィルスの被害にあった箇所を修復することも可能です。新しく発見されたウィルスからコンピュー タを保護するには、ウィルス対策ソフトウェアを更新する必要があります。

お使いのコンピュータには、Norton Internet Security がプリインストールされています。Norton Internet Security ソフトウェアの使用方法については、**[**スタート**]**→**[**すべてのプログラム**]**→**[Norton Internet Security]**→**[**ヘルプとサポート**]**の順に選択してください。

コンピュータ ウィルスについてさらに詳しく調べるには、**[**ヘルプとサポート**]**の**[**検索**]**フィールドに 「ウィルス」と入力します。

# <span id="page-27-0"></span>**5** ファイアウォール ソフトウェアの使用

コンピュータで電子メールやネットワークを使用したりインターネットにアクセスしたりする場合、 使用者や使用しているコンピュータおよび個人用ファイルに関する情報を、第三者が不正に取得して しまう可能性があります。プライバシを保護するため、コンピュータにプリインストールされている ファイアウォール ソフトウェアを使用してください。

ログおよびレポート情報や、自動アラームなどのファイアウォール機能を使用して、コンピュータで の送受信の流れを監視します。詳しくは、ファイアウォールの説明書を参照するか、またはファイア ウォールの製造元にお問い合わせください。

 $\mathbb{R}$ 注記: 特定の状況下では、ファイアウォールがインターネット ゲームへのアクセスをブロッ クしたり、ネットワーク上のプリンタやファイルの共有に干渉したり、許可されている電子メ ールの添付ファイルをブロックしたりすることがあります。問題を一時的に解決するには、フ ァイアウォールを無効にして目的のタスクを実行した後で、ファイアウォールを再度有効にし ます。問題を永久に解決するには、ファイアウォールを再設定します。

# <span id="page-28-0"></span>**6** 緊急セキュリティ アップデートのインス トール

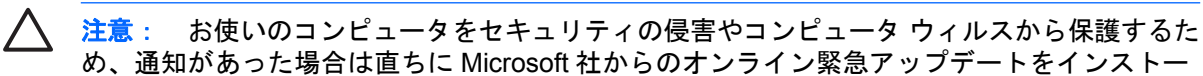

め、通知があった場合は直ちに Microsoft 社からのオンライン緊急アップデートをインストー ルしてください。

オペレーティング システムやその他のソフトウェアに対するアップデートが、コンピュータの工場出 荷後にリリースされている可能性があります。すべての使用可能なアップデートが確実にコンピュー タにインストールされているようにするには、以下の操作を行います。

- Windows Update を毎月実行して、Microsoft から最新のソフトウェアをインストールします。
- アップデートがリリースされる度に、Microsoft 社の Web サイトおよび**[**ヘルプとサポート**]**のア ップデート リンクから入手します。

# <span id="page-29-0"></span>**7 HP ProtectTools** セキュリティ マネージ ャの使用(一部のモデルのみ)

コンピュータのモデルによっては、HP ProtectTools セキュリティ マネージャが組み込まれていま す。このソフトウェアは、Windows の**[**コントロール パネル**]**からアクセスすることができます。この ソフトウェアが提供するセキュリティ機能は、コンピュータ本体、ネットワーク、および重要なデー タを不正なアクセスから保護するために役立ちます。詳しくは、HP ProtectTools のヘルプを参照し てください。

# <span id="page-30-0"></span>**8** セキュリティ ケーブルの取り付け

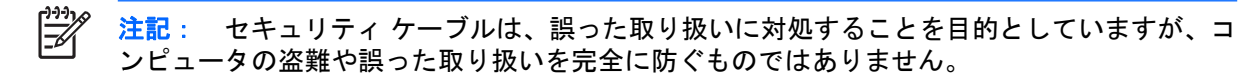

- **1.** セキュリティ ケーブルを固定された物体に巻きつけます。
- **2.** 鍵(**1**)をケーブル ロック(**2**)に差し込みます。
- **3.** ケーブル ロックをコンピュータのセキュリティ ケーブル用スロット(**3**)に差し込み、鍵を回転 させてケーブル ロックを固定します。

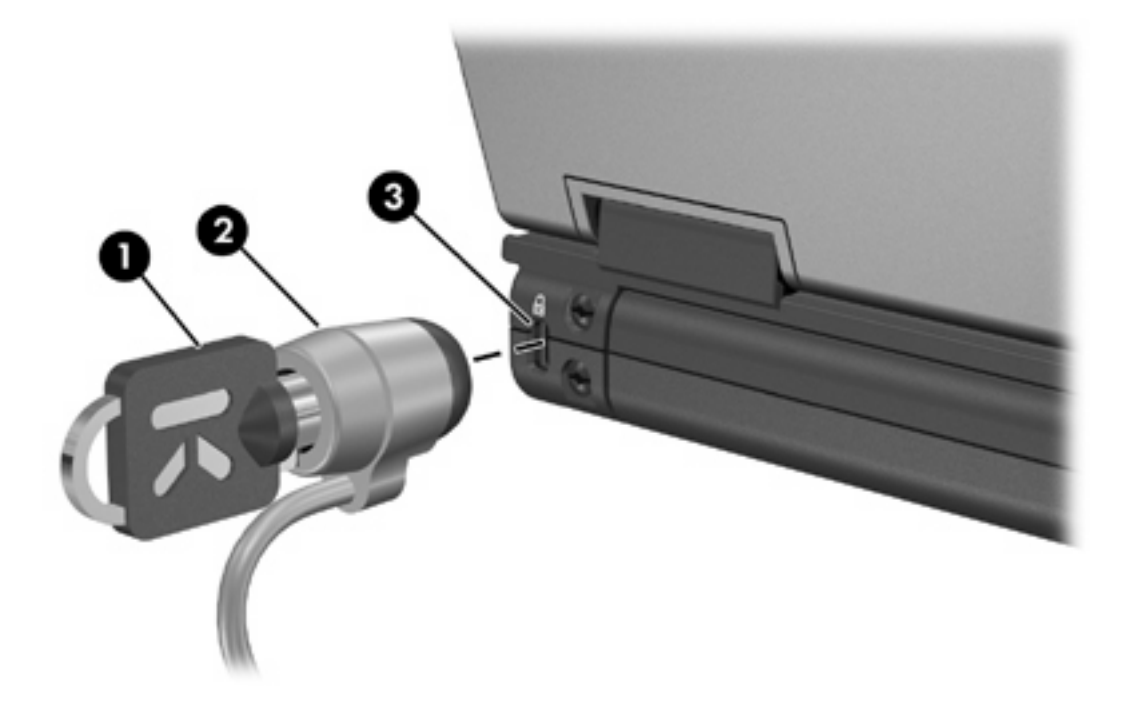

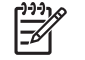

注記: 実際のコンピュータは、図とは異なる場合があります。セキュリティ ケーブル スロ ットの位置は、モデルによって異なります。

<span id="page-31-0"></span>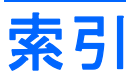

#### **C**

[Computer Setup] DriveLock パスワード [11](#page-16-0) 厳重なセキュリティ [17](#page-22-0) セットアップ パスワード [7](#page-12-0) デバイス セキュリティ [16](#page-21-0) 電源投入時パスワード [9](#page-14-0)

### **D**

DriveLock パスワード 解除 [13](#page-18-0) 設定 [12](#page-17-0) 説明 [11](#page-16-0) 入力 [13](#page-18-0) 変更 [13](#page-18-0)

### **H**

HP ProtectTools セキュリティ マネ ージャ [24](#page-29-0) ふ

### う

ウィルス対策ソフトウェア [21](#page-26-0) ゆ ユーザ パスワード [5](#page-10-0)

### か

管理者パスワード [5](#page-10-0)

### き

緊急アップデート、ソフトウェ ア [23](#page-28-0)

### け

ケーブル、セキュリティ [25](#page-30-0) 厳重なセキュリティ [17](#page-22-0)

### せ

セキュリティ ケーブル [25](#page-30-0) セキュリティ、コンピュータの保 護 [1](#page-6-0)

### そ

ソフトウェア ウィルス対策 [21](#page-26-0) 緊急アップデート [23](#page-28-0) ファイアウォール [22](#page-27-0)

### て

デバイス セキュリティ [16](#page-21-0)

### は

パスワード DriveLock [11](#page-16-0) 管理者 [5](#page-10-0) セットアップ [7](#page-12-0) 電源投入時 [9](#page-14-0) ユーザ [5](#page-10-0)

ファイアウォール ソフトウェ ア [22](#page-27-0)

ł,